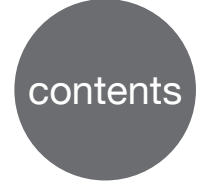

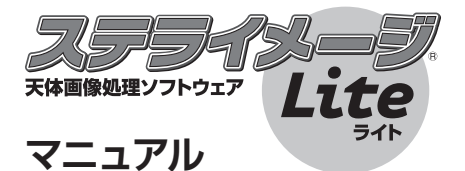

# ■ はじめに

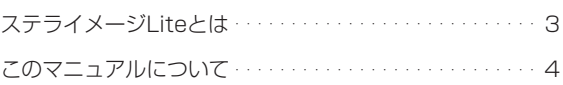

# ■ スタートガイド

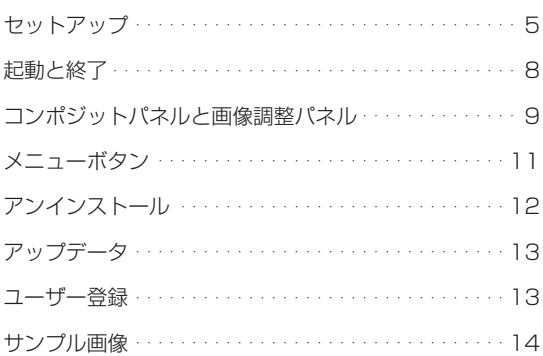

# ■ 画像処理を行う

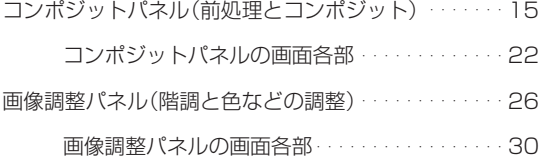

# ■ サンプル画像での処理例

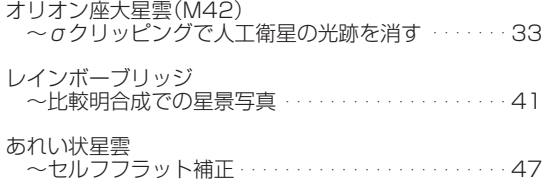

# ■ リファレンス

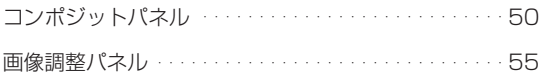

# ■ 付録

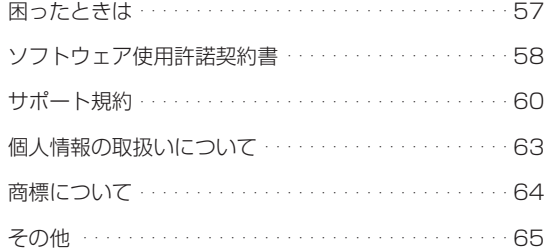

# ステライメージLiteとは

ステライメージLiteは天体写真のために設計・開発された画像処理ソフ トウェアです。

画像処理エンジンをはじめ、さまざまな機能やインターフェースが天 体画像処理のために最適化されています。

その最大の特長は、RAW 画像に記録された淡い星雲から明るい恒星 像に至るまでの幅広い階調をすべて活かした画像処理ができることで す。天体像に特化したフィルター処理も備えています。

これにより、一般的な画像処理ソフトでは難しい、本格的で豊かな天体 画像処理を、より効率的に進めることができます。

近年の天体写真は、デジタル撮影した画像を多数枚コンポジットする ことで S/N 比を向上させ、滑らかな画像を得たり淡い天体対象を浮か び上がらせたりするスタイルが一般的になっています。

そのため、RAW現像やダーク・フラット処理などの前処理や、星の位 置合わせ、画像のコンポジットなどの作業を1枚ずつ行っていては、多 大な時間と手間がかかるようになりました。

ステライメージLiteでは、これらの画像処理にかかる一定の工程を自動 的かつ平易に進めることができます。高速処理により、天体画像処理 の醍醐味である「作品づくり」を効率的に、じっくり腰を据えて行えます。

「ステライメージLite」は、撮影した天体画像を「作品」として仕上げるた めの土壌を整え、あなたの「創造力」を作品に反映するお手伝いをする 強力なパートナーとなります。

# **このマニュアルについて**

このマニュアルでは、(1)インストールなどのスタートガイド(2)画像処理 の流れに沿った「コンポジットパネル」「画像調整パネル」(3)付属のサンプ ル画像を使った3つの処理例での画面操作について説明しています。

その他の情報に関しては、下記の資料をご参照ください。

●ステライメージ Lite 製品情報ページ 製品の基本機能や、活用のヒントなどを紹介します。 http://go.astroarts.co.jp/stlimg-lite

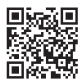

# ●ステライメージ 9 公式ガイドブック

天体画像処理の基礎理論やステライメー ジを使用した実践的な機能説明、天体の 種類ごとの処理例などを幅広く紹介。「ス テライメージ 9」のガイドブックですが、 「ステライメージ Lite」の画面・機能に ついて網羅しています。ステライメージ Lite の操作のみならず、天体画像処理を 一から深く学びたい方、ステライメージ Lite が行う処理を原理的に理解したい方 におすすめです。

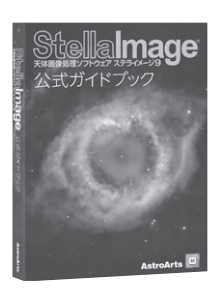

**スタートガイド**

●セットアップ

#### ●セットアップについて

まず、お使いの PC に「ステライメージ Lite」をセットアップします。

ステライメージ Lite が快適に動作する推奨システム構成、読み込み対 応しているデジタルカメラやファイル形式、オンラインで配布される無 償アップデータなどによる追加対応については、製品情報ページでご 確認ください。

ステライメージLiteは同じユーザーが所有する複数のPCにセットアッ プすることができます。ただし、複数同時に起動する場合は、その数の ライヤンスをご購入いただく必要があります(詳しくは「付録」の「ソ フトウェア使用許諾契約書」へ)。

#### ●セットアップ手順

1.PC にステライメージ Lite の DVD-ROM をセットすると、自動的 にセットアッププログラムが起動します。セットアッププログラム が起動しない場合には、DVD-ROM のフォルダを開いて Setup. exe (または Setup) をダブルクリックしてください。ダウンロード 版の場合はダウンロードパッケージ中にある LISetup.exe(または LISetup)をダブルクリックしてください。

ここで、ステライメージ Lite の実行に必要なシステムファイルが PC にインストールされていない場合、次の「ようこそ」画面が表示 される前にいくつかのプログラムのセットアップが実行されます。画 面の指示に従ってインストールしてください。

2. ステライメージ Lite のセットアップを開始する「ようこそ」画面が 表示されますので、「次へ」ボタンをクリックします。

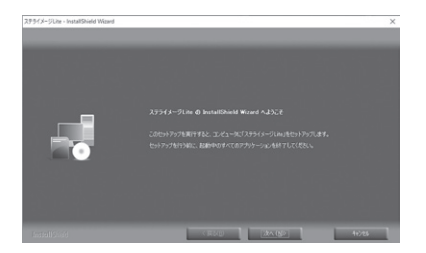

3.「ソフトウェア使用許諾契約書」を必ずお読みいただき、「使用許諾 契約の全条項に同意します」を選択して「次へ」ボタンをクリックし ます。

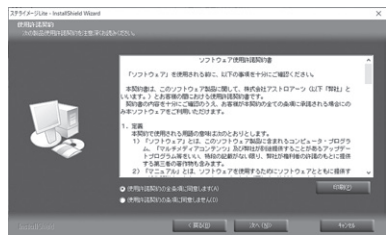

4.「ユーザー情報」画面で、「ユーザー名」と「シリアル番号」を入力 して「次へ」ボタンをクリックします。

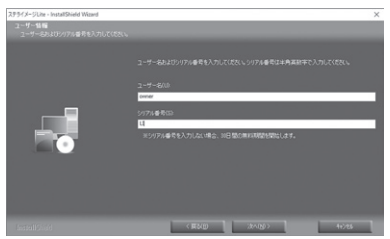

ユーザー名:お使いになる方のお名前を入力してください。 シリアル番号:製品に添付されているシリアル番号を入力します。最 初の2文字は「LI (エル・アイ)| です。ハイフン(-) も含めて半角 英数字で入力してください。

シリアル番号を入力しない場合は 30 日間限定で試用可能です。

5.「インストール先の選択」画面でハードディスクのドライブ・フォル ダを確認します。インストール先を変更したい場合には、「参照」ボ タンをクリックしてインストールするフォルダを選択してください。

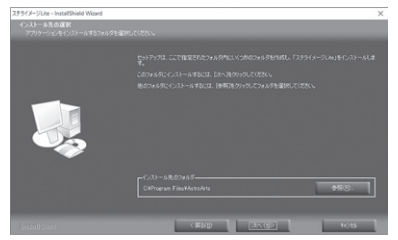

6.「次へ」ボタンをクリックすると、「プログラムのインストール準備 完了」の画面になります。ここで「インストール」ボタンをクリック するとインストールを開始します。

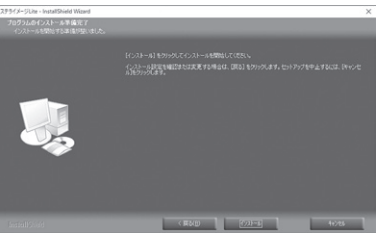

7. インストール完了の画面が表示されたら「完了」ボタンをクリック します。 これでセットアップ完了です。

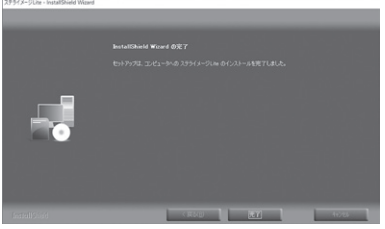

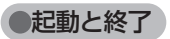

●起動

デスクトップのアイコンをダブルクリック、または Windows のスタートメニューから「ステライメージ Lite」アイコンをクリックします。起動画面が表示され、 ステライメージ Lite が起動します。

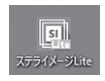

「コンポジットパネル」もしく は「画像調整パネル」を選択 します(各画面の概要につい ては次項「コンポジットパネ ルと画像調整パネル」へ)。

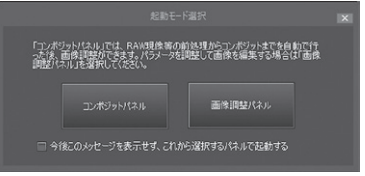

## 起動時のモードを固定する/固定解除する

都度選択せずに、決まったモードで起動したい場合は、下記のいずれ かの方法で設定・変更できます。

・「起動モード選択」ダイアログでチェックを入れて起動する

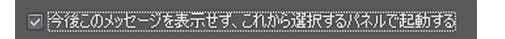

・いずれかのパネルを選んで起動し、メニューボタン→「環境設定」ダ イアログを開き、「起動時のモード」のドロップダウンから選択します。 「OK」を押して閉じます。設定は、次回起動時から有効になります。

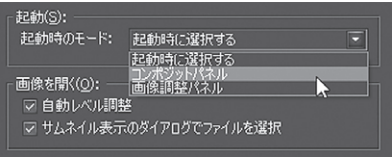

ステライメージ Lite を終了するには、画面右 上の [X] ボタンをクリックします。

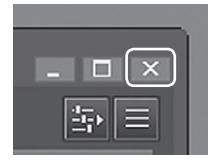

# コンポジットパネルと画像調整パネル

# ●各パネルについて

ステライメージ Lite では、起動時の画面を以下の2つから選択します。

コンポジットパネル:

RAW 現像、ダーク・フラット補正などの前処理や自動位置合わせを含 めたコンポジット処理をワンクリックで行うことができます。

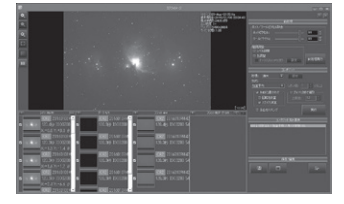

画像調整パネル:

カラー調整やレベル調整など、画像を確認しながらスライダーで調整 する画面です。背景ムラを消す「セルフフラット補正」もできます。

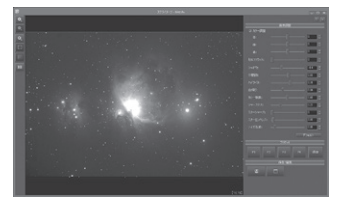

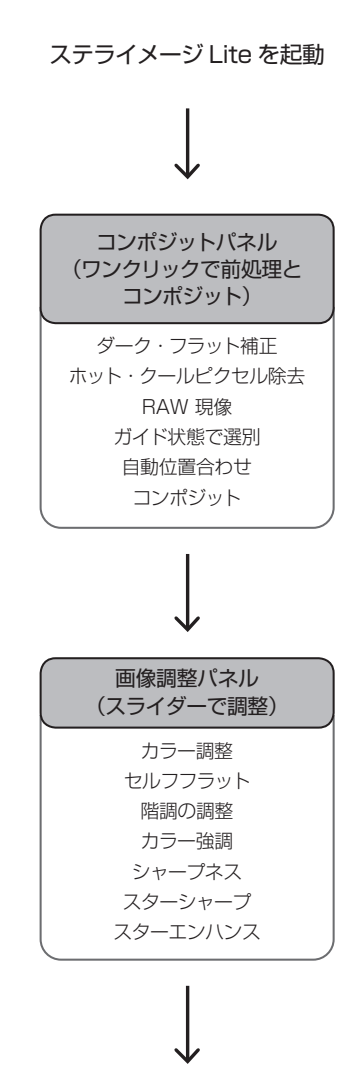

保存

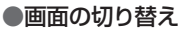

コンポジットパネル → 画像調整パネル

・画面右上、メニューボタンの左にある「画像 調整パネル」ボタンをクリック

画像調整パネル → コンポジットパネル ・画面右上、メニューボタンの左にある「コン ポジットパネル」ボタンをクリック

 $\Box$   $\Box$   $\times$ E.

 $\Box$   $\Box$   $\times$ 

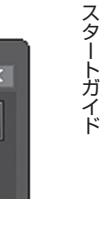

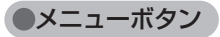

画面右上の「メニューボタン」(横三本線)をクリッ クすると、ステライメージ Lite の更新確認や各 種情報にアクセスするためのメニューが表示され ます。

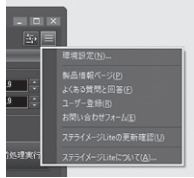

#### 環境設定

起動時のモードやファイルの選択、コンポジット済み画像を保存する フォルダ等を設定します。

#### 製品情報ページ

ステライメージ Lite の製品情報ページにアクセスします。

#### よくある質問と回答

ステライメージ Lite についての補足情報等を検索・閲覧できる「ウェ ブヘルプ」にアクセスします。

#### ユーザー登録

ユーザー登録を行う「アストロアーツお客様ページ」にアクセスします。

#### お問い合わせフォーム

ご利用のうえで困ったことや疑問がありましたら、「付録」の「困った ときは」をご覧のうえ、お問い合わせフォームよりご質問ください。

#### 製品版ライセンス登録

シリアル番号を入力することで製品版として利用できるようになりま す。シリアル番号を入力せずにインストールした場合に表示される項目 です。

#### ステライメージ Lite の更新確認

現在のアップデータバージョンより新しいアップデータ更新がないか 確認します。

#### ステライメージ Lite について

「バージョン情報 | 画面から、現在のアップデータバージョンやシリア ル番号、使用メモリ等を表示します。

# アンインストール

ステライメージ Lite を PC から削除するには、アンインストールを実施します。

1.Windows のスタートボタンを右クリック→「アプリと機能」を実行します。 2. 一覧から「AstroArts ステライメージ LIte」を選んで「アンインストー ル」をクリックします。

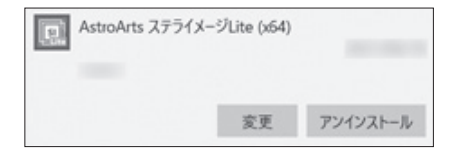

- 3. 表示される確認ダイアログで「はい」を選ぶとアンインストールが開 始します。
- 12 **ステライメージ Lite**

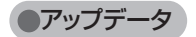

機能改善や不具合の修正を行う 「アップデータ」をオンラインでダウンロー ド・インストールすることができます。アップデータは随時更新されます。

#### ●最新アップデータを確認・更新するには

メニューボタン→「ステライメージ Lite の更新確認」をクリックし、現在よ り新しいアップデータがある場合はダウンロードします。

ダウンロードしたアップデータプログラムをダブルクリックすると更新が行 われます。

※アップデータファイルは製品情報ページからも入手できます。

#### ●適用されているアップデータのバージョンを確認するには

メニューボタン→「ステライメージ Lite について」を参照します。「ステラ イメージ Lite(x64)」の下に「(1.0x アップデータ)」という表示が出ます。 アップデータ未適用の場合は何も表示されません。

#### ●アップデータについて詳細を知るには

メニューボタン→「製品情報ページ」を表示し、サポート情報をご覧くだ さい。

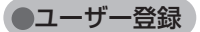

ユーザー登録をすると、サポートサービス、今後のバージョンアップの お知らせなど各種案内の送付、シリアル番号を紛失した場合の照会サー ビスや問い合わせサポートなどを受けることができます。 ※オンラインでダウンロード購入した方はすでにご登録済みですので登 録は不要です。

ユーザー登録をするには、下記の 2 通りの方法があります。

# ●オンライン登録 (推奨): 「アストロアーツお客様ページ」 からオンライ ンで登録する

ステライメージ Lite のメニューボタン→「ユーザー登録」から「アスト

スタート こうしゃ こうしゃ こうしゃ こうしゃ こうしゃ アカウント こうしゃ アカウント こうしゃ アカウント アクセス

スタートガイド

ロアーツお客様ページ」にアクセスしてシリアル番号を登録します。「お 客様ページ」を初めてご利用になる方は、まず「AstroArts ID」(お 客様アカウント)を作成してから製品登録を行ってください。

## ●ユーザー登録はがき:製品付属の登録はがきに記入して投函する

登録はがきの場合、登録処理までしばらく時間がかかる場合があります。

# サンプル画像

主な処理をお試しいただくためのサンプル画像が4セット(「プレアデス 星団(M45)」「オリオン座大星雲(M42)」「レインボーブリッジ」「あ れい状星雲」)付属しています。サンプル画像は自動的にインストールさ れません。保管場所については下記をご参照ください。

・パッケージ版の場合

インストールディスクの中に収録されています。Windows エクスプ ローラーでDVD-ROMを開き、「image」フォルダをそのままデスクトッ プなどにコピーしてください。

#### ・ダウンロード版の場合

「お客様ページ」にログイン→「ダウンロード」から、サンプル画像のファ イルをダウンロードします。デスクトップなどに保存して、「すべて展開」 で展開します。

# **画像処理を行う**

付属のサンプル画像「プレアデス星団(M45)」を例に、基本的な操作手順を 説明します。ここでは、ダーク補正処理や、ガイドずれの大きい画像を外し てのコンポジット処理を行います。

# コンポジットパネル(前処理とコンポジット)

RAWデータの現像から前処理、コンポジットまでを自動で行います。

# ●コンポジットパネルを表示する

ステライメージ Lite を起動して「コンポジットパネル」を選択すると、 「コンポジットパネル」の画面が表示されます。

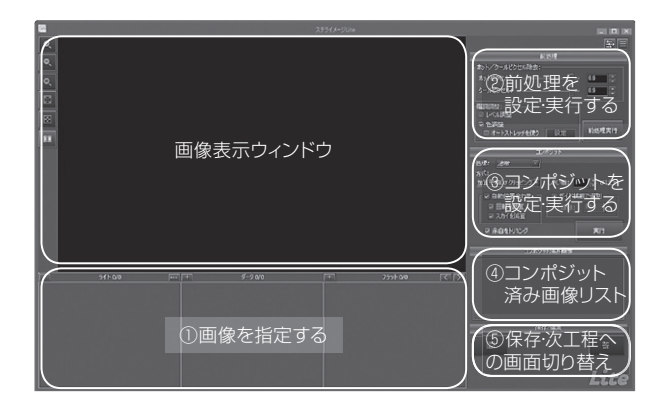

# ●コンポジットする画像を指定する

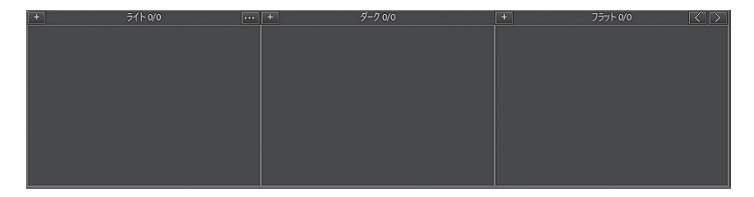

**ステライメージ Lite** 15

- 1. 今回は「フラット」と「フラット用ダーク」の画像は使用しませんので、[<] ボタンをクリックして「ライト」と「ダーク」の 2 つのリストのみを表示 します。
- 2. 「ライト | リストの「+1 ボタンをクリックすると、「画像ファイルを開く」 ダイアログが表示されます。
- 3.「ファイルの場所」からサンプル画像の保管フォルダを参照し、 image>コンポジット> M45> light フォルダを開きます。「ファイル の種類」で「CRW/CR2/CR3 ファイル(\*.crw,\*cr2,\*cr3)」を選 びます。
- 4. 画像一覧の先頭をクリックし、Shift キーを押しながら最後のファイル をクリックすると、すべての画像が選択されます。

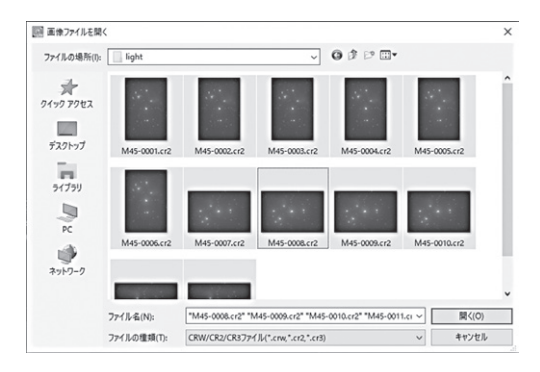

5.「開く」ボタンをクリック すると、コンポジットパネ ルのライトリストに画像が 追加されます。 画像をどれか選択すると、 画像表示ウィンドウにプレ ビュー用の粗い画像が表示 されます。

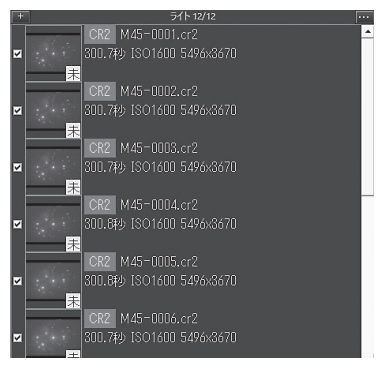

- 6. 各項目に、未処理であることを示す「未]マークがついています。 [!]マークがついている(読み込みに問題がある)画像がない か確認します。
- 7.「ダーク」リストの[+]ボタンをクリックして「画像ファイルを開く」 ダイアログを表示します。
- 8.サンプル画像フォルダ「image >コンポジット> M45 > dark」 を 開 き、「ファイル の 種 類 」で「CRW/CR2/CR3 ファイル (\*.crw,\*cr2,\*cr3)」を選びます。
- 9. 画像一覧の先頭をクリックし、Shift キーを押しながら最後のファ イルをクリックすると、すべての画像が選択されます。
- 10.「開く」をクリックすると、コンポジットパネルのダークリストに 画像が追加されます。

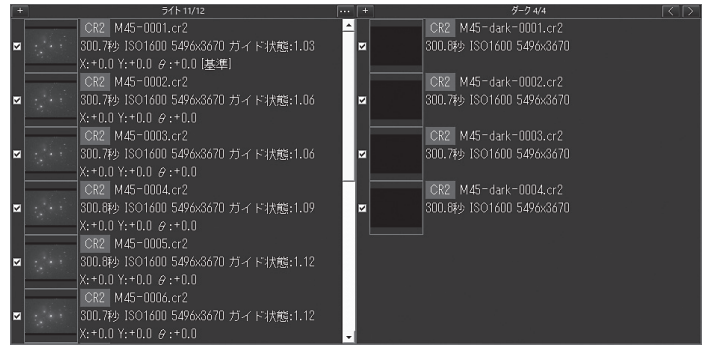

# 画像処理を行う(コンポジットパネル) 画像処理を行うコンポジャー しゅうしゅう しゅうしゅう しゅうしゅう しゅうしゅう しゅうしゅう しゅうしゅう しゅうしゅうしゅうしゅうしゅうしゅうしゅうしゅうしゅうしゅうしゃ

# ●前処理を設定・実行する

1.「前処理」設定パネルで下記のように設定します。 設定値は、サンプル画像に合わせた一例です。

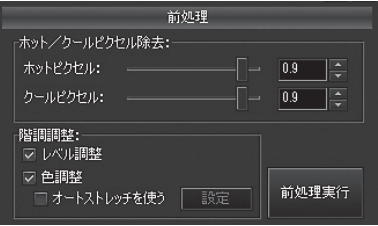

ホット/クールピクセル除去:0.9 / 0.9

#### 階調調整:

レベル調整:ON

色調整:ON

#### オートストレッチを使う:OFF

2.「前処理実行」ボタンをクリックすると、画像の現像およびホット/ クールピクセル除去、階調調整、ガイド状態の評価が実施されます。

## ●ライトリストとガイド状態を確認する

- 1. 前処理が完了すると、ライトリストの項目から「未](未処理)マー クが消えます。各画像には、リストの先頭画像を基準としたガイド状 態の評価値が表示されています。ガイド状態は、この値が大きいほ ど星像が流れていることを示します(最小値 = 1)。
- 2.「コンポジット」設定の[ガイド状態で選別]を ON にすると、[上限値] 以上のガイドずれがある画像に「GI マークがつきます。
- 3. 右クリック→並べ替え→ガ イド状態をクリックすると、 ガイド状態で並べることが できます。

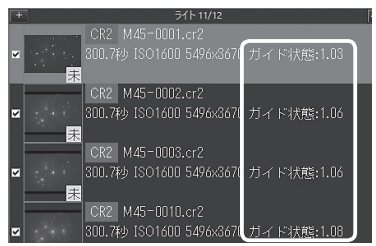

4. ライトリストの先頭の画像をクリックすると、画像表示ウィンドウに プレビューが表示されます。

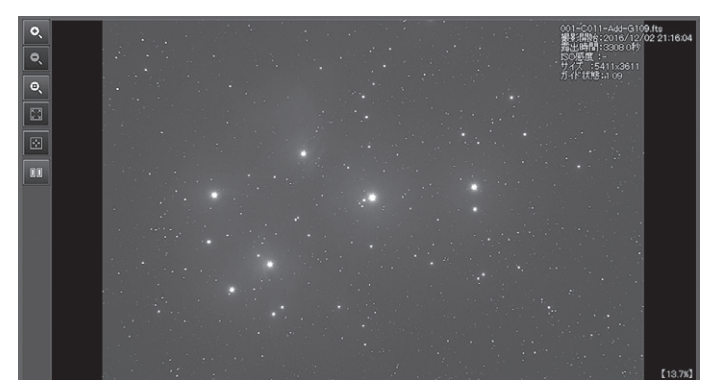

- 5.  $\Box$  (元画像を並べて表示) ボタンをクリックします。
- 6. 比較したい対象の画像をライトリストでクリックすると、画像表示 ウィンドウの右側に表示されます。
- 7. ボタンで拡大表示したり、他の画像を入れ替えたりしながらガイ ド状態を見比べ、どこまでガイドずれを許すかを探ります。画像をド ラッグして表示範囲を動かすこともできます。

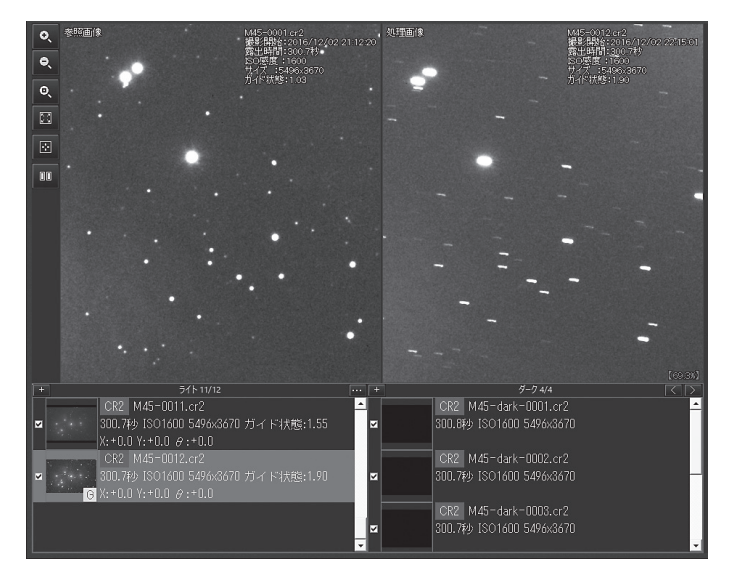

8. ガイド状態で選別を行う上限値を決めます。ここでは 1.7 とします。

# ●コンポジットを設定・実行する

1.「コンポジット」設定で下のように設定します。

処理:通常 方式:加算 自動位置合わせ:ON 回転を計算:OFF スカイを減算:ON 余白をトリミング:ON ガイド状態で選別:ON **上限値:17** 

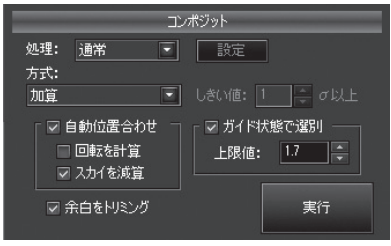

一中折

2.「実行」ボタンを押すと、コンポジットが実行されます。 実行中は進行状態をバーで表示 します。処理の実行中に「中断」 コンポジット準備中(位置合わせ:64%)。 ボタンをクリックすると、処理 を中断できます。

## ●コンポジット結果を確認する

コンポジットが終了すると、「コンポジット済み画像」リストに処理結 果画像が追加され、画像表示ウィンドウに表示されます。コンポジット 済み画像が複数ある場合は、選択したものが画像表示ウィンドウに表 示されます。

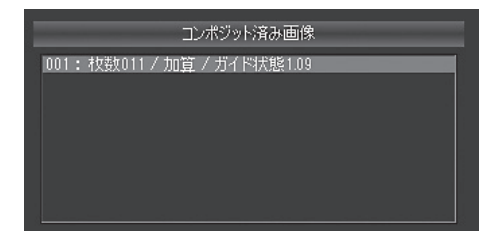

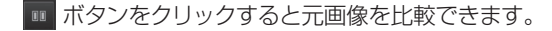

# ●いったん保存する

コンポジットした画像をいったん保存します。画像の階調を保持するた め、FITS 形式(実数、32 ビット)での保存を選びます。

- 1. ボタンをクリックすると「画 像ファイルの保存」ダイアログが 表示されます。
- 2. 保存する場所、ファイル名を指定 し、「ファイルの種類」で「FITS ファ イル(\*.fts,\*fit,\*fits)」を選んで「保 存」をクリックします。
- 3.「FITS 保存設定」ダイアログで「実 数」「32 ビット」を選んで「OK」 をクリックして保存します。

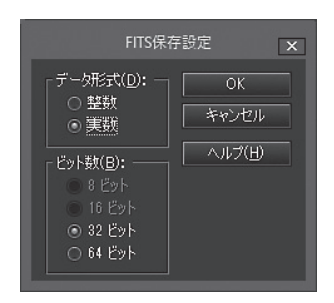

ここで保存せずにステライメージ Lite を終了しようとすると、処理結 果画像を保存するかどうかを確認するダイアログが表示されます。

## ●画像調整パネルに切り替える

画面を切り替えて、コンポジットした画像の処理を進めます。ここでは、 ■■ボタンをクリックして進みます。

「画像調整パネル(階調と色などの調整)」(26ページ)に進んでくだ さい。

# コンポジットパネルの画面各部

■ 画像表示ウィンドウ

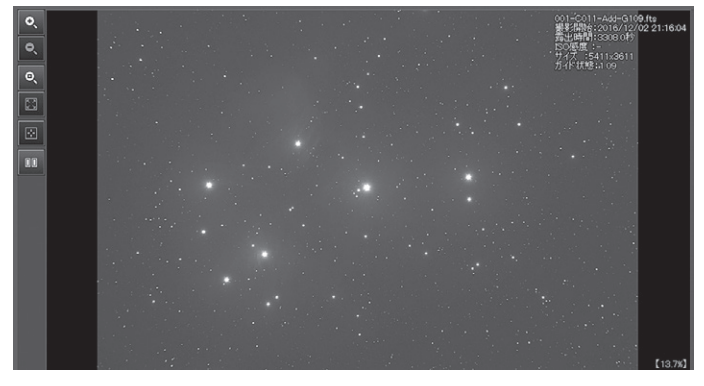

画像を拡大/縮小表示します。

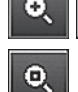

 $\bullet$ 

画像をピクセル等倍で表示します。

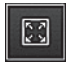

M

**nn** 

画像が画像表示ウィンドウに収まらない場合、縮小して全体 を表示します。

画像が画像表示ウィンドウに収まらない場合、スクロールし て画像の中央を表示します。

画像表示ウィンドウを左右に2分割して画像を表示します。 もう一度クリックすると分割を解除します。各リストや「コ ンポジット済み画像」の項目をクリックすると右側に表示さ れ、元の画像と比較できます。

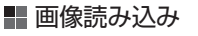

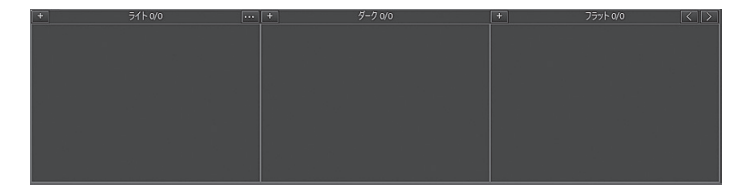

リストの表示・非表示を設定します。[<] を何度か押 すと「ライト」リストのみになり、「>]を何度か押す と「フラット用ダーク」リストまですべて表示されます。  $\lceil$ <1  $\lceil$ >1

- [+] 画像を指定してリストに読み込みます。
- 処理済みの画像が保存される処理画像フォルダを表示し ます  $[\cdots]$

■ 画像リスト

リストには、読み込まれた画像の名前、撮影開始時刻、露出時間、ISO 感度、サイズなどの情報が表示されます。

ライトリストのファイルをクリックして選択すると、RAW 画像内に含 まれる低解像度のサムネイル用画像が表示されます。この解像度は撮 影に使ったカメラのメーカーによって異なります。

## 前処理現像前

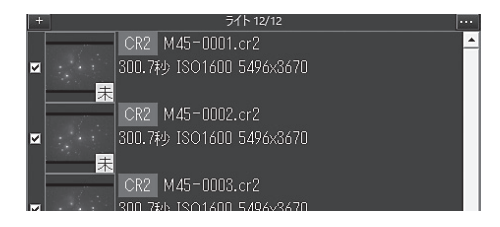

右側がそのリストに登録された全ての画像の枚数、左 ライト 12/12 側が処理に使われる枚数です。

- $[\vee]$ リストの各項目の左にあるチェックをオフにすると、 該当の画像を処理から除外します。
- [未] (黄色):RAW 画像の現像処理を行っていません。こ の状態では、ガイド状態の評価値は表示され ません。
- $[1]$ (赤色):画像以外のファイル、またはステライメージ が対応していないなどの理由で読み込めない 形式のファイルです。

前処理現像後

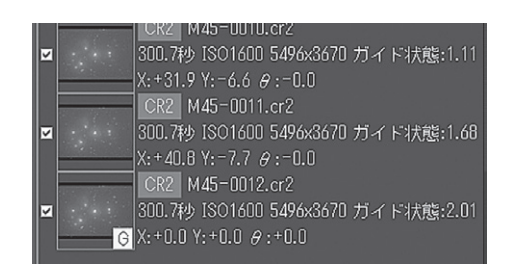

ガイド状態:リスト先頭の画像を基準としたガイド状態の評価値

「コンポジット」設定の「ガイド状態で選別] をオンに したとき、「上限値]以上のガイドずれがある画像にマー クがつきます。  $\Gamma$ G

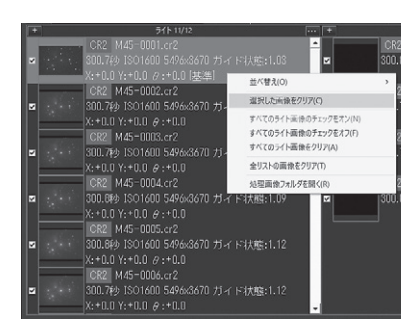

リスト上で項目を右クリックして、画像の並べ替えやチェック(選択) のオン/オフ、項目のクリアなどを行えます。

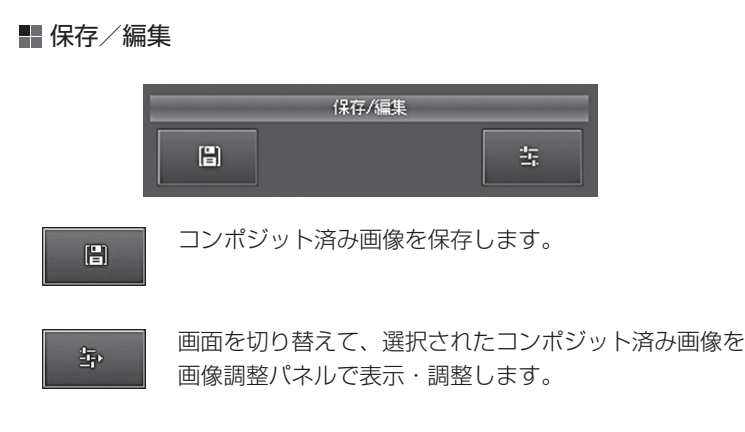

# 画像調整パネル(階調と色などの調整)

コンポジット済みの画像を「画像調整パネル」のスライダーで調整します。階 調やカラーの調整をはじめ、白飛び補正や星像のフィルタ処理など、天体画 像の基本的な調整を、画像を確認しながら一括して行えます。

# ●画像調整パネルを表示する

#### コンポジットパネルからの切り替え

コンポジットパネルでコンポジット実行後に ■ ボタンをクリック すると、コンポジット済みの画像が画像調整パネルに表示されます。

# 起動後すぐ開く場合

すでにコンポジット済みの画像があり、ステライメージ Lite を起 動してすぐ画像調整パネルで処理したいときは、下記の手順で行い ます。

- 1. 「起動パネル選択 |画面で「画像調整パネル」を選択して表示します。
- 2. 画面右下「ファイル」の「ファイルを開く」ボタンから画像を指 定して表示します。

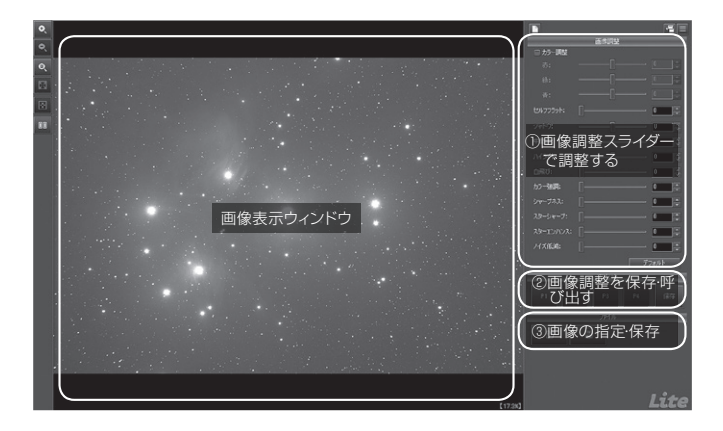

# 画像調整スライダーで調整する

各スライダーは、ー 1 もしくは0(左 端: 最小値) から 1 (右端;最大値) までの数値を設定できます。下記の いずれかの方法で数値を増減する と、すぐに画像表示に反映されます。

- ・スライダーのつまみをドラッグ
- ・数値を直接入力

・スピンボタンをクリック

# デフォルト : すべてのスライダーを 初期値に戻し、何も処理されてい ない状態にします。

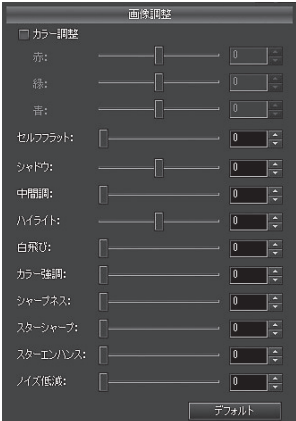

#### 背景をニュートラルグレーにならす

- 1. 画 ボタンをクリックして画像表示ウィンドウを2分割表示します。 右側の画像にスライダーの設定結果が反映されます。
- 2.「カラー調整」をオンにすると、背景の色の偏りを整えます。「赤」 「青」「緑」のスライダーで微調整も可能です。
- 3.「ヤルフフラット」のスライダーを右側に動かしていくと、周辺減 光やゴミの影などの光ムラを除去できます。

#### 階調を整える

- 1.「シャドウ」スライダーを左側に動かして、背景の部分を暗くします。
- 2.「中間調」スライダーを右側に動かしていくと、星雲や星団の淡い 部分が明るくなります。
- 3.「ハイライト」スライダーを右側に動かしていくと、画像全体が明 るくなります。ここで、どこまで淡いところを強調するかを決めます。
- 4.「白飛び」スライダーを右側に動かします。白飛びした部分が抑え られ、ディテールが見えるようになります。
- 5.「カラー強調」スライダーを右側に動かしていくと、色が鮮やかに 強調されます。

#### ノイズを抑えてディテールを強調する

階調と色を調整するとノイズも目立つようになるため、ディテールを 強調してノイズを減らします。

- 1.「シャープネス」スライダーを右に動かすと、ディテールが強調さ れます。
- 2.「スターシャープ」スライダーを右に動かすと、恒星像をシャープ に、小さくします。
- 3.「スターエンハンス」スライダーを右に動かすと、恒星像の中心部 を強調し、画像のシャープ感を増します。
- 4.「ノイズ低減」スライダーを右に動かすと、主に背景のノイズが緩 和されます。
- [ サンプル画像に合わせた設定値の一例 ]

カラー調整:OFF カラー(赤):0 カラー(緑):0 カラー(青):0 セルフフラット:0(ここでは使いません) シャドウ:-0.15 中間調:1 ハイライト:0.44 白飛び:0.72 カラー強調 :1 シャープネス :0.73 スターシャープ:0 スターエンハンス:0 ノイズ低減 :1

#### 仕上げ

ここまでできたら、処理をする前と比べたり、全体や細かい部分を よく見たりして、仕上がりの美しさを確認します。階調、色、ディテー ルを満足のいくまで再調整してみましょう。

# 調整値を保存する

現在の「画像調整]のすべての調整値をプリヤットに保存して、後で呼 び出すことができます。

- 1.「プリセット」の「保存」ボタ ンをクリックします。
- 2.「プリセット保存」ダイアログ が表示されます。

「P1」をクリックすると、現在「画 像調整」スライダーに設定され ている値が「P1」に割り当て保 存されます。

- 3. 「閉じる」ボタンで「プリセッ ト保存」ダイアログを閉じます。
- 4. 引きつづきスライダーを動かし ながら調整を行い、保存した設 定に戻したくなった場合には、 「P1」ボタンをクリックします。

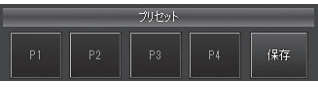

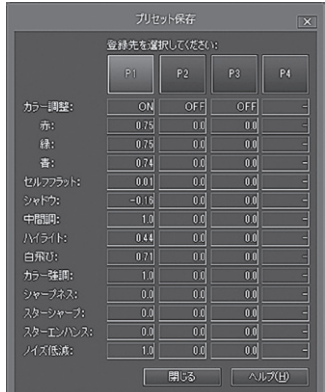

画像処理を行う

画像処理を行う 画像調整パネル

画像調整パネル

# 画像を保存する

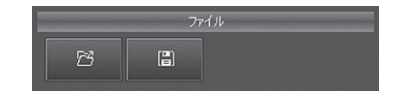

1. エ ボタンをクリックすると「画像ファイルの保存」ダイアログが 表示されます。

2. 保存する場所、ファイル名、ファイルの種類を選んで「保存」します。

**ステライメージ Lite** 29

# 画像調整パネルの画面各部

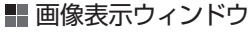

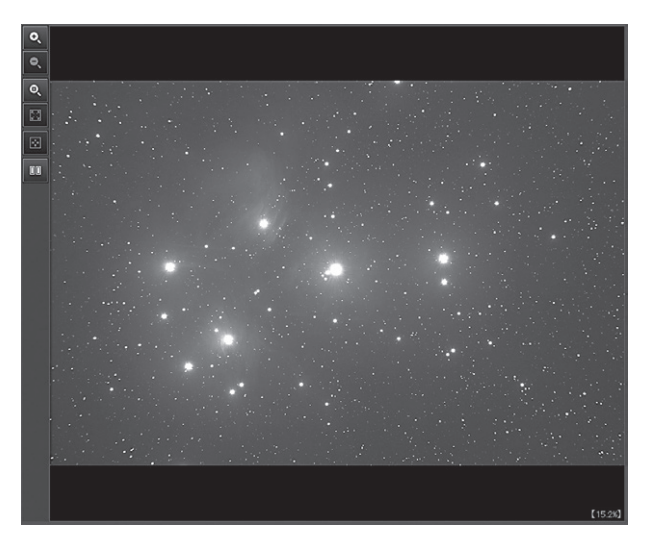

画像を拡大/縮小表示します。

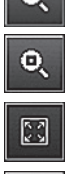

茵

**nn** 

O.

画像をピクセル等倍で表示します。

画像が画像表示ウィンドウに収まらない場合、縮小して全体 を表示します。

画像が画像表示ウィンドウに収まらない場合、スクロールし て画像の中央を表示します。

画像表示ウィンドウを左右に 2 分割して調整前と調整後の画 像を表示します。もう一度クリックすると分割を解除します。

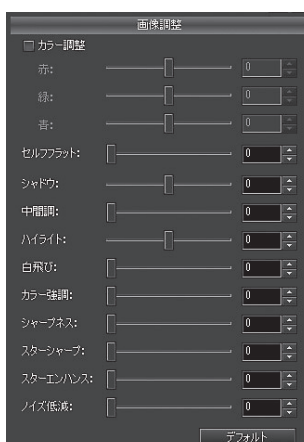

■ スライダー

カラー調整:背景の色合い調整のオン/オフを切り替えます。

赤/緑/青:カラーごとに背景の色合いを調整します。右に動かす と該当カラーの色合いが増します。

- セルフフラット:背景ムラを抽出してフラットフレームを作成し、フラッ ト補正を行います。
- シャドウ/中間調/ハイライト:画像のシャドウ部分/中間調/ハイラ イト部分の明るさをスライダーまたは数値で調整します。
- 白飛び:画像の白飛びを抑えるための強さをスライダーまたは数値で 指定します。
- カラー強調:カラーを強調する強さをスライダーまたは数値で指定し ます。
- シャープネス:画像をシャープにする強さをスライダーまたは数値で指 定します。
- スターシャープ:恒星像をシャープにして、恒星像を小さくします。
- スターエンハンス:恒星像の中心部を強調し、画像のシャープ感を増 します。
- ノイズ低減:カラーノイズを低減させる強さをスライダーまたは数値 で指定します。
- デフォルト:各調整スライダーの値を、初期値に戻します。

画像処理を行う

画像処理を行う 画像調整パネル

画像調整パネル

■ プリセット

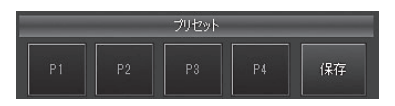

- P1 / P2 / P3 / P4:保存した調整値を呼び出し、[画像調整]に反 映させます。
- 保存:「プリヤット保存」ダイアログを表示し、現在の「画像調整]の すべての調整値を P1 ~ P4 のいずれかに割り当て保存し ます。

ファイル

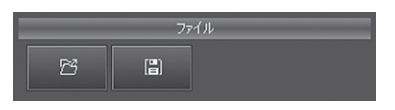

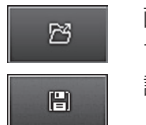

画像調整パネルで調整したい画像を指定して読み込みま す。

調整後の画像に名前を付けてファイルに保存します。

# **サンプル画像での処理例**

# ■オリオン座大星雲 (M42) ~σクリッピングで人工衛星の光跡を消す

 ここではプレアデス星団(M45)と同じように、サンプル画像のオリオン 座大星雲(M42)を使って、コンポジットから仕上げの処理を行います。ま た画像に写っている人工衛星の光跡を消す処理も紹介します。

 まず、ステライメージLiteを起動して「コンポジットパネル」を選択します。 もしライトリストとダークリストにファイルが表示されていれば、パネルの なかの画像ファイルを右クリックして、「全リストの画像をクリア」を選び、 すべての画像を消去します。

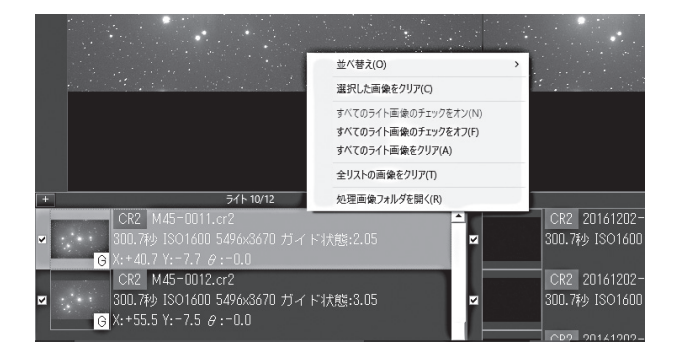

1 撮影画像を指定します

 ライトリストの「+」ボタンをクリックして表示されたダイアログで撮 影画像を指定します。

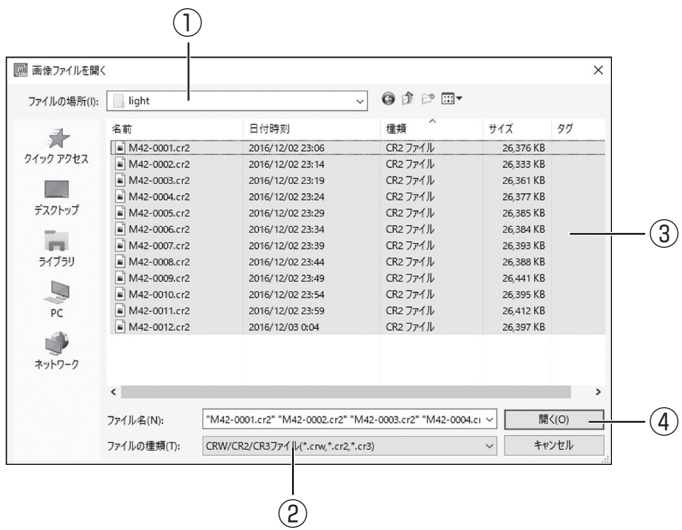

- ①サンプル画像 image>コンポジット>M42\_σクリッピング用> light フォルダを選択
- ②ファイルの種類は「CRW/CR2/CR3 ファイル(\*.crw,\*cr2,\*cr3)」を 指定
- ③先頭のファイルを左クリックして選択し、「シフトキー」を押しながら 最後のファイルを左クリックして12枚の撮影画像を選択
- ④「開く」ボタンをクリック

# 2 ダーク画像を指定します

 ダークリストの「+」ボタンをクリックして表示されたダイアログで ダーク画像を指定します。

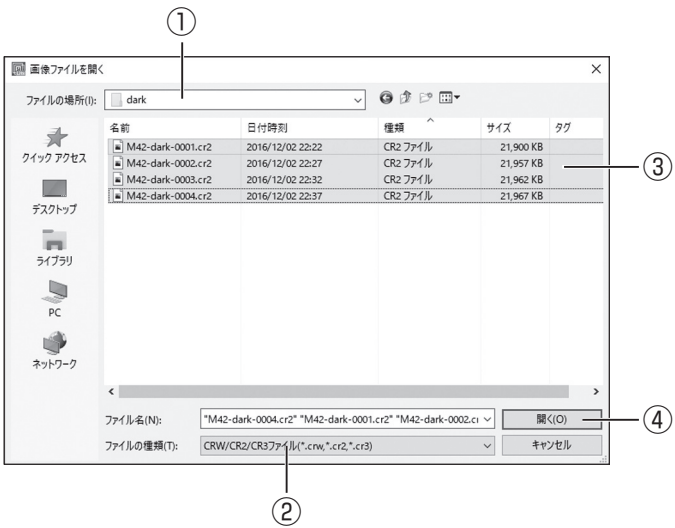

- ①サンプル画像 image>コンポジット>M42\_σクリッピング用> dark フォルダを選択
- ②ファイルの種類は「CRW/CR2/CR3 ファイル(\*.crw,\*cr2,\*cr3)」を 指定
- ③先頭のファイルを左クリックして選択し、「シフトキー」を押しながら 最後のファイルを左クリックして4枚のダーク画像を選択
- ④「開く」ボタンをクリック

# 3 コンポジットを行うための設定をします

 コンポジットパネルで以下のように設定します(M45と同じ設定で す)。

ホット/クールピクセル除去:0.9 / 0.9 階調調整:

レベル調整:OFF

色調整:ON

オートストレッチを使う:OFF

処理:通常

方式:加算

自動位置合わせ:ON

回転を計算:OFF

スカイを減算:ON

余白をトリミング:ON

ガイド状態で選別:OFF

上記を確認したら「実行」ボタンをクリックしてください。

 実行中はインジケーターバーを表示します。処理の実行中に「キャン セル」ボタンをクリックすると、処理を中断できます。

処理が終了するとコンポジットした画像が表示されます。

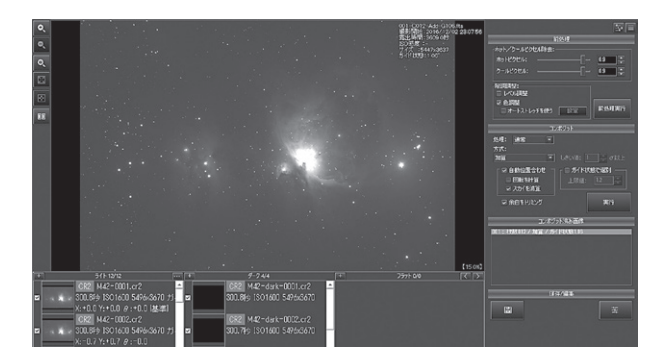

# 4 人工衛星を消去します

 コンポジットした画像を拡大してみましょう。真ん中からやや右寄り に薄い線が上下方向に入っているのに気がつくでしょう。この線は人工 衛星によるものです。

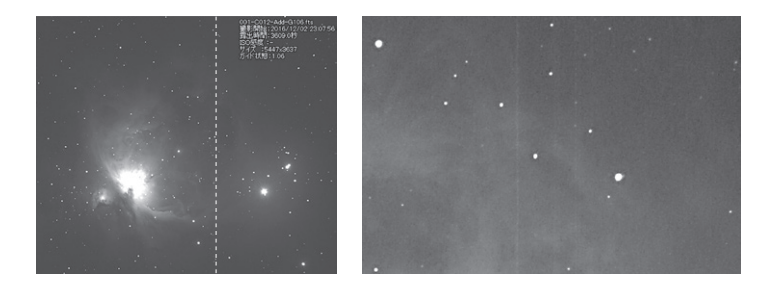

 この線を消すには「σコンポジット」を使います。σコンポジットと は、1ピクセルごとにすべての画像を比べて、かけ離れた明るさのもの を省いてコンポジットする処理です。人工衛星は特定の位置でみると、 一部の画像にしか写っていないため、σコンポジットで消すことができ ます。

- ① コンポジットパネルの「方式」で「加算平均(σクリッピング)」を選び ます。
- ②「しきい値」を 1.5 に設定します。
	- 確認したら「実行」ボタンをクリックしてください。

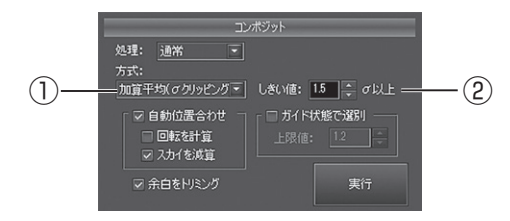

コンポジットが終了すると「コンポジット済み画像」リストに追加さ れます。

光跡が写っている箇所を拡大表示し、右下の「コンポジット済み画像」 で選択を切り替えながら比較してσクリッピングの効果を確認しま しょう。人工衛星の線が消えているのがわかります。

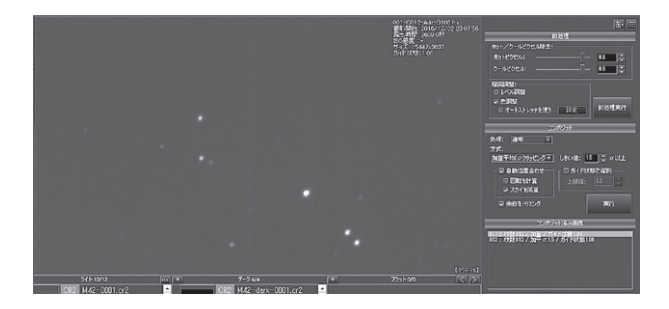

# 5 仕上げ処理をします

①「画像調整パネル」ボタンをクリックすると、「画像調整パネル」画面 に変わります。

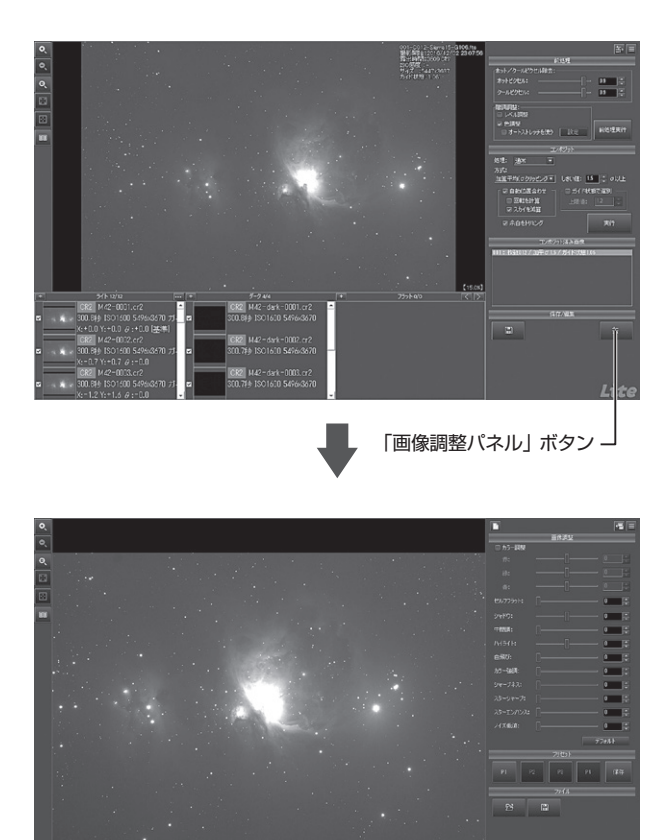

「画像調整パネル」の各スライダーを動かすか、数値を指定して調整 していきます。

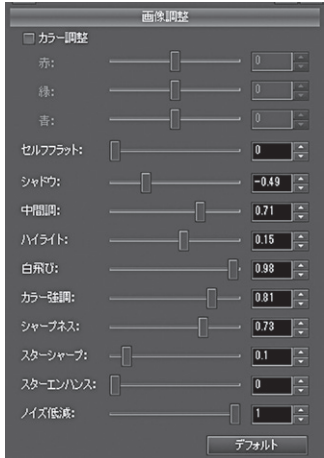

「サンプル画像に合わせた設定値の一例]

カラー調整:OFF 赤:0 /緑:0 /青:0 セルフフラット:0 シャドウ:-0.49 中間調:0.71 ハイライト:0.15 白飛び:0.98 カラー強調:0.81 シャープネス:0.73 スターシャープ:0.1 スターエンハンス:0 ノイズ低減:1

# ■レインボーブリッジ ~比較明合成での星景写真

 ここでは、サンプル画像のレインボーブリッジを使って比較明合成から仕 上げの処理を行います。

 比較明合成とは、複数の写真の同じ部分を比較して明るい部分だけを合 成するという処理です。これにより都市の夜景と星がいっしょに写った「都 市星景写真」という新しい天体写真のジャンルができました。カメラを連写 モードにして大量の画像を撮影して比較明合成を行えば、簡単に都市星景 写直を楽しおことができます。

まず、ステライメージLiteを起動して、「コンポジットパネル」を選択し ます。もしライトリストとダークリストにファイルが表示されていれば、パ ネルのなかの画像ファイルを右クリックして「全リストの画像をクリア」を選 び、すべての画像を消去します。

# ■ 撮影画像を指定します

②

 ライトリストの「+」ボタンをクリックして表示されたダイアログで撮影 画像を指定します。サンプル画像 image > 比較明 >レインボーブリッジ フォルダを選択します。

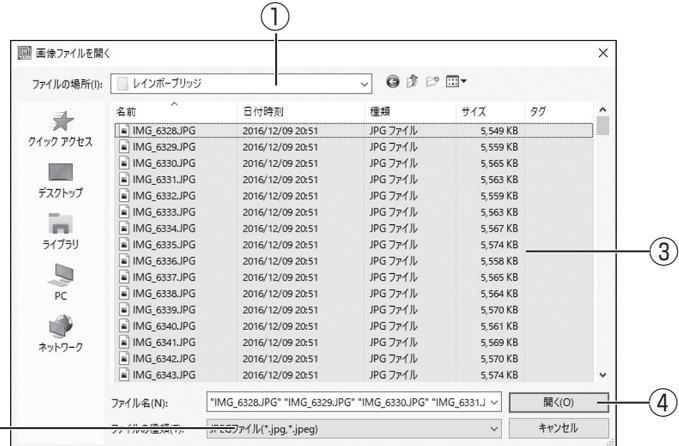

- ① サンプル画像 image>比較明>レインボーブリッジ フォルダを選択
- ② ファイルの種類は「JPEGファイル(\*.jpg,\*.jpeg)」を指定
- ③「Ctrl」+「A」キーを押して全ファイル(200枚)を選択 ※多数のファイルを選択するときには、先頭のファイルを左クリッ クして選択し、「シフト」キーを押しながら最後のファイルを左ク リックすれば、その間のファイルをすべて選択できます。また、 「Ctrl」キーを押しながら「A」キーを押せば、フォルダ内のすべて のファイルを選択できます。
- ④「開く」ボタンをクリック

 比較明合成でもRAW画像やダーク画像を指定して処理できます が、ここではJPEGの撮影画像のみで、ダーク画像は使わずに処理 します。

 画像の読み込みが完了し、ライトリストでどれか画像を選択すると 以下のような画面になります。

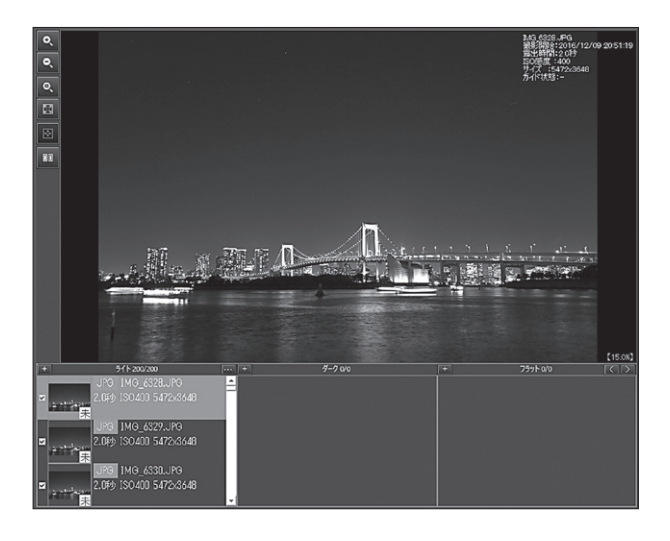

# 比較明合成を行うための設定をします

コンポジットパネルで下のように設定します。

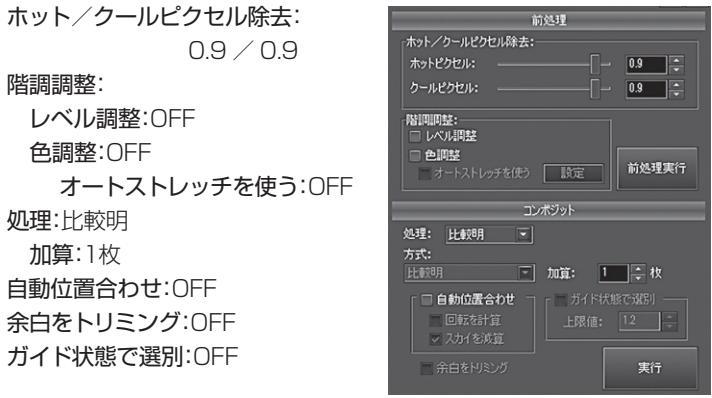

[注意]

- 1.JPEG画像を合成する場合、色や階調を撮像画像のままにしたいと きは、レベル調整、色調整のチェックをいれないようにします。
- 2.自動位置合わせをチェックすると撮影中のズレを補正してより シャープな合成をすることができます。

確認したら「実行」ボタンをクリックしてください。この処理はかなり 時間がかかります。処理速度の遅いパソコンを使っていたり、合成する 画像の枚数や画素数が多いほど、処理に時間がかかります。

 実行中はインジケータバーを表示します。処理の実行中に「中断」ボ タンをクリックすると、処理を中断できます。

処理が終了すると、比較明合成された画像が表示されます。

 比較明合成が終わった画像を見てみましょう。合成前には写ってい なかった星の軌跡が、合成後の画像では確認できます。

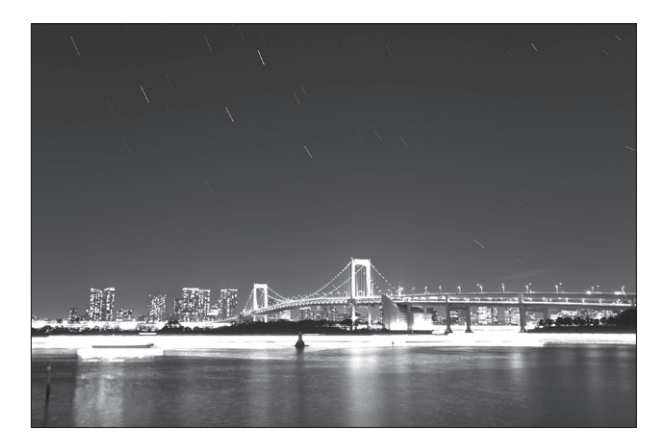

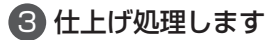

①「画像調整パネル」ボタンをクリックすると、「画像調整パネル」画 面に変わります。

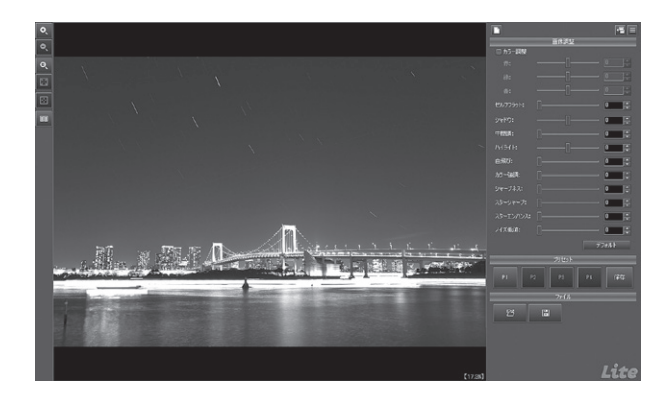

②画像の調整は「画像調整パネル」の各スライダーを動かすか、数値を 指定して行います。

星の軌跡をよく見えるようにするには、「ハイライト」や「中間調」の スライダーで調整します。軌跡を明るくすると、景色が明るくなり すぎることがあります。この場合は「白飛び」スライダーを使って明 るさを抑えるようにしてください。

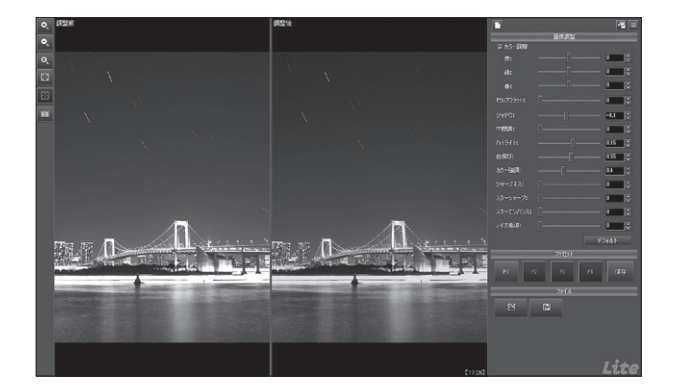

**ステライメージ Lite** 45

 夜空をもう少し明るくしたい、夜景の明るさを少し抑えたいなど、 いろいろ調整したい点が出てくるでしょう。各スライダーを使って自 分好みの画像に調整して仕上げてみてください。

- 「サンプル画像に合わせた設定値の一例]
	- カラー調整:ON 赤:0 /緑:0 /青:0 セルフフラット:0 シャドウ:-0.1 中間調:0 ハイライト:0.15 白飛び:0.55 カラー強調:0.4 シャープネス:0 スターシャープ:0 スターエンハンス:0 ノイズ低減:0

# あれい状星雲 ~セルフフラット補正

ここではあれい状星雲のサンプル画像を使って「セルフフラット補正」を行い ます。

セルフフラット補正は、光学系のムラを抽出した「フラットフレーム」を天 体画像から自動生成して補正を行う機能です。画像調整パネルの「セルフフ ラット補正」スライダーを調整するだけで簡単に行うことができます。

まず、ステライメージLiteを起動して画像調整パネルを表示します。

# 1 撮影画像を指定します

「ファイル「ファイルを開く」ボタンから、サンプル画像の「あれい状星雲」 を選んで開きます(サンプル画像 image > セルフフラット補正 > M27. fts)。これはすでにコンポジット済みの画像です。

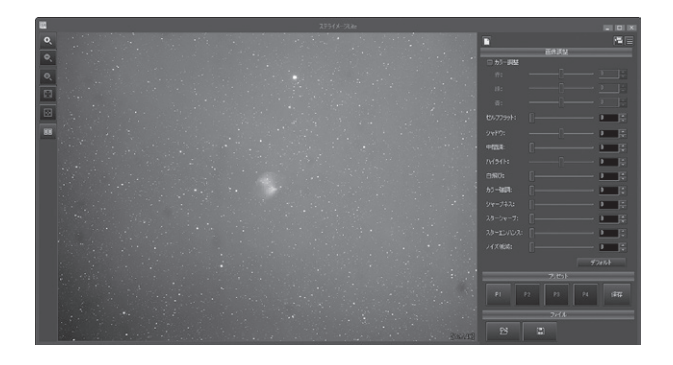

# 2 セルフフラット補正を実行します

「ヤルフフラット」スライダーを右に動かすと、ヤルフフラット補正が強くか かり、画像のより明るい部分にまで影響を与えます。背景のムラが除去され、 かつ天体の明るい部分が背景に埋もれない程度に調整しましょう。

まずスライダーで大まかに調整してから天体部分を拡大表示し、天体を背 景の境界部分や淡い部分に注目しながら細かい調整を行っていきます。

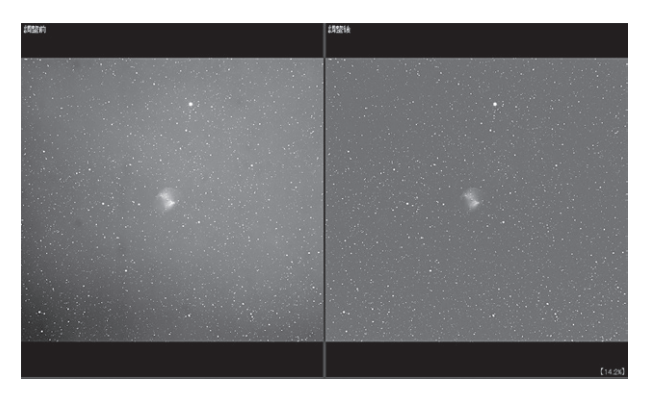

コンポジット直後の画像 セルフフラット補正後の画像

# 8 仕上げ処理します

セルフフラット補正が完了したら、その他の調整をお好みで行います。フ ラット処理によりムラやノイズが除去されたことで、強めの処理をかけても きれいに仕上げられるのがメリットです。

# [サンプル画像に合わせた設定値の一例]

カラー調整:OFF セルフフラット:0.45 シャドウ:-0.6 中間調:0.86 ハイライト:0.1 白飛び:0.78 カラー強調:0.42 シャープネス:0.75 スターシャープ:0.24 スターエンハンス:0 ノイズ低減:1

# **リファレンス**

# **●コンポジットパネル**

天体画像のダーク・フラット補正からRAW現像、階調補正、位置合わせ、コ ンポジットまでを自動処理します。また、通常のコンポジット以外に比較明 コンポジットを実行することもできます。

#### ■画像リスト(画面左下)

「ライト」リストに画像を追加し、画像をコンポジットします。

「ダーク」リスト、「フラット用ダーク」リストには、それ ぞれのダーク/フラット補正用の画像を追加します。処理を実行する際に は、各リスト内の画像をコンポジットしてライトを補正します。[0/0]のよ うな2つの数は、右側がそのリストに登録された全ての画像の枚数、左側が 処理に使われる枚数です。

処理済みの画像が保存される一時フォルダを参照したい場合は、「ライト」リ ストの右上にある […] をクリックしてください。一時フォルダには、RAW 現像またはコンポジットした画像がFITS形式で保存されます。

- 
- 画像の追加 Windowsのエクスプローラーから画像ファイルを各リ ストにドラッグ&ドロップすると、リストに画像が追加 されます。リストの左上にある[+]をクリックして画像 を選択することもできます。どちらの場合も複数の画 像をまとめて追加することも可能です。
- チェックオン/オフ リストの各項目の左にあるチェックをオフにすると、該 当の画像は処理から除外することができます。

リストの表示/非表示

「ライト」リストは常に表示された状態ですが、それ以 外のリストは非表示にすることができます。リストの 右上にある [<] ボタンをクリックするとリストが1つず つ非表示になり、[>]ボタンをクリックするとリストが 1つずつ表示されます。非表示にしたリストに含まれる 画像は、前処理から除外されます。

リスト上で右クリックしたときのメニューから以下のコマンドを実行でき ます。

「並べ替え」 撮影日時、ファイル名、ガイド状態のいずれかで、昇 順または降順に並べ替えます。

[選択した画像をクリア]

- 選択した画像をリストからクリア(削除)します。複数 の画像を選択した状態でこの操作を行うと、まとめて クリアできます。
- 「すべての~画像のチェックをオン]/「すべての~画像のチェックをオフ] リストに含まれるすべての画像のチェックをオン/オ フにします。

[すべての~画像をクリア]

リストに含まれるすべての画像をクリアします。

[全リストの画像をクリア]

すべてのリストの画像をクリアします。

[処理画像フォルダを開く]

処理済みの画像が保存された一時フォルダを開きます。

#### リストの項目表示

各リストには、登録されている画像のサムネイルが表示されます。

サムネイルの右下には、赤または黄色でマークが表示されることがあります。

- ・[!(赤)]:画像以外のファイル、またはステライメージLiteが対応して いないなどで読み込めない形式のファイルです。
- ・[未(黄)]:RAW画像の現像処理を行っていません。この状態では、ガイ ド状態の値は表示されません。
- ・[G(黄)]:[ガイド状態で選別]をオンにした場合、[上限値]以上のガイ ドずれがあり処理から除外された画像です。

サムネイルの右には、ファイル名、露出時間、ISO感度、画像解像度が表示 されます。前処理が終わっていれば、画像の位置ずれ量や回転量、ガイド 状態が表示されます。「基準」と表示された画像は、位置合わせの基準とし て使われた画像です。

ファイル名の左に表示される拡張子は、8ビットより階調が多い画像の場合 にはグレー、8ビット以下では赤で表示されます。

#### **ステライメージ Lite** 51

#### ■画像表示ウィンドウ(画面左上)

各リストや「コンポジット済み画像」で選択された画像が表示され、その画像 情報が右上に表示されます。画像上ではマウスホイールで拡大/縮小、マ ウスのドラッグで画像の表示範囲を変更することができます。画像左横の ボタンには上から順に次のような機能があります。

[拡大]/[縮小] 画像を拡大/縮小します。

[ピクセル等倍] 画像をピクセル等倍で表示します。

[画像全体を表示] 画像がウィンドウに収まらない場合、縮小して表示し ます。

[画像中央] スクロールして画像の中央を表示します。

[元画像を並べて表示]

画像表示ウィンドウを左右に2分割して画像を表示しま

す。もう一度クリックすると分割を解除します。

各リストや「コンポジット済み画像」の項目をクリックすると右側に表示さ れ、元の画像と比較できます。

■コンポジット設定(画面右)

[画像調整パネルに切り替え]

画面を画像調整パネルに切り替えます。

[メニューボタン] 各種設定や製品情報などにアクセスします。

[前処理]

[ホット/クールピクセル除去]

ホットピクセル、クールピクセルを除去する割合を設 定します。

[階調調整]

「レベル調整」 自動レベル調整を行う場合にチェックをオンにします。

「色調整」 自動色調整を行う場合にチェックをオンにします。

[オートストレッチを使う]

オートストレッチで色調整を行う場合にチェックをオ ンにします。

- [設定] [オートストレッチ設定]ダイアログを開いて、フィルタ 係数の設定などを行います。
- [前処理実行] 「ライト」リストの画像について、ダーク補正、フラット 補正、フラットのダーク補正、RAW現像、ホット/クー

52 **ステライメージ Lite**

ルピクセル除去、階調調整の処理を行います。

処理を実行すると[処理画像フォルダ]に保存され、「ラ イト」リストには位置合わせのずれやガイド状態が表示 されます。

処理の実行中は進行状態がバーで表示されます。[中断] ボタンをクリックすると処理を中断できます。

[コンポジット]

[処理] コンポジットの処理を指定します。

- 「通常] 登録された画像を使って補正、コンポジットを実行し ます。
- [比較明] 登録された画像を使って補正、比較明コンポジットを 実行します。
- [方式] コンポジットの方式を選択します。比較明コンポジッ トの場合は指定できません(自動的に[比較明]になりま す)。

[加算] 加算合成します。

[加算平均] 加算平均で合成します。

[加算平均(σクリッピング)]

- ヒストグラムを正規化して、ピクセルの中央値(もっと も頻度が多いピクセル値)から外れた値を除外し、加算 平均で合成します。
- [しきい値] 加算平均(σクリッピング)で除外する境界を標準偏差 の倍数で指定します。
- [中央値] 中央値で合成します。
- [加算] 「比較明コンポジット」の合成前に、指定した枚数の画 像をリスト順に加算します。

「自動位置合わせを行う場合にチェックをオンにします。

 [回転を計算] 自動位置合わせで回転を考慮する場合にチェックをオ ンにします。

[スカイを減算]

天体が大きく写り込んだ画像で自動位置合わせができ ない場合に、チェックをオフにします。

[余白をトリミング]

位置合わせで生じた周囲の黒い部分をトリミングしま す。

チェックをオンにすると、ガイドエラーで星像が流れ た画像を処理から除外します。比較明コンポジットの 場合は指定できません。

ガイド状態の値は、良好な画像では1に近く、流れが大 きいものほど大きな数値になります。

「上限値] 指定した上限値以上の画像を処理から除外します。

# [実行] コンポジット処理を実行します。[前処理実行]を実行 していない場合には、前処理に続いてコンポジットを 行います。

処理の実行中は、進行状態がバーで表示されます。[中 断]をクリックすると処理を中断できます。

[コンポジット済み画像]

コンポジットを行った結果が表示されます。

何度も実行した場合には、リストに次々に追加されま す。リストの項目を選択すると画像ウィンドウに表示 します。

リスト上で右クリックすると、[削除]で選択した画像の 削除が、[すべて削除]でリスト中のすべての画像の削 除ができます。

## [保存/編集]

[名前を付けて保存]

画像に名前を付けて保存します。

[画像調整パネル]画像調整パネルで画像処理を行います。

# ■コンポジットパネルーオートストレッチ設定

フィルタ係数を指定して色合いを調整します。この方法は、上坂浩光氏に よって考案されたものです。背景の範囲は自動的に選択されます。

# ダイアログの説明

[フィルタ係数]

[赤][青][緑] オートストレッチで求めた係数を指定します。

「ライブラリ」 「フィルタ係数ライブラリ」を開き、フィルタ係数に 名前を付けて保存したり、呼び出したりできます。

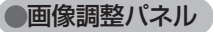

画像の明るさやカラーバランス、ノイズ低減、シャープネスなどを調整しま す。

#### ■画像表示ウィンドウ(画面左)

調整する画像が表示され、処理結果をプレビューできます。

画像上ではマウスホイールで拡大/縮小、マウスのドラッグで画像の表示 範囲を変更することができます。

画像左横のボタンには上から順に次のような機能があります。

「拡大] / [縮小] 画像を拡大/縮小します。

[ピクセル等倍] 画像をピクセル等倍で表示します。

[画像全体を表示] 画像がウィンドウに収まらない場合、縮小して全体を 表示します。

[画像中央] 画像が画像表示ウィンドウに収まらない場合、スクロー ルして画像の中央を表示します。

[元画像を並べて表示]

画像表示ウィンドウを左右に2分割して調整前と調整後 の画像を表示します。もう一度クリックすると分割を 解除します。

#### ■調整設定(画面右)

[画像をクリア] 画像表示ウィンドウに表示された画像をクリアします。

[コンポジットパネルに切り替え] 画面をコンポジットパネルに切り替えま

す。

- [メニューボタン] 各種設定や製品情報などにアクセスします。
- [画像調整] 画像の明るさやカラーバランスなどをスライダーまた は数値を使って調整します。
	- [カラー調整] 色合いの調整をオン/オフします。
		- [赤]/[緑]/[青]

色合いをスライダーまたは数値で調整します。

- [セルフフラット]背景ムラを抽出してフラットフレームを作成し、フラッ ト補正を行います。
	- [シャドウ] / [中間調] / [ハイライト] 画像のシャドウ部分/中間調/ハイライト部分の明る

#### **ステライメージ Lite** 55

リファレンス しゅうしゅう しゅうしゅう しゅうしゅう しゅうしゅう しゅうしゅう しゅうしゅう しゅうしゅう しゅうしゅうしゅう しゅうしゅうしゅうしゅうしゅうしゅうしゅうしゅうしゅうしゅうしゃ

リファレンス

さをスライダーまたは数値で調整します。

- [白飛び] 画像の白飛びを抑えるための強さをスライダーまたは 数値で指定します。
- [カラー強調] カラーを強調する強さをスライダーまたは数値で指定 します。
- 「シャープネス」シャープにする強さをスライダーまたは数値で指定し ます。
- [スターシャープ] 恒星像をシャープにして、恒星像を小さくします。
- [スターエンハンス]

恒星像の中心部を強調し、画像のシャープ感を増しま す。

- [ノイズ低減] 各調整を調整前の値に戻します。
- 「プリヤット] [画像調整]のすべての調整値をプリセットとして保存 し、ボタンで呼び出すことができます。
	- [P1] ~ [P4] 保存した調整値を呼び出し、[画像調整] に反映させま す。
	- [保存] 現在の[画像調整]のすべての調整値を [P1] ~ [P4] に保存します。

[ファイル]

 [ファイルを開く] 画像調整パネルで調整したい画像を指定して読み込み ます。

[名前を付けて保存]調整後の画像に名前を付けて保存します。

**付録**

# ● 困ったときは

ステライメージLiteをお使いいただくうえで、本マニュアルを参照しても わからない点や問題があった場合、以下の順序で解決するかどうかお試し ください。

#### ●アップデータをインストールする

不具合はアップデータをインストールすると解決することがあります。 メニューボタン→「ステライメージLiteの更新確認」から、最新のアッ プデータがインストールされているか確認します。

#### ●「よくある質問と回答」を参照する

メニューボタン→「よくある質問と回答」からウェブヘルプを参照して、 同様の問題について記述があるかどうか確認します。

●サポートに問い合わせる

上記を試しても問題が解決しないときは、以下のいずれかの方法で 弊社ユーザーサポート係までお問い合わせください。

・アストロアーツウェブサイト「お問い合わせフォーム」

ステライメージLiteのメニューボタン→「お問い合わせフォーム」から も表示します。

- ・電子メール
- ・FAX
- ・郵便

連絡先は本マニュアルの最後のページをご覧ください。

※お電話でのお問い合わせは受け付けておりません。ご了承くだ さい。

※お問い合わせの際には本マニュアル内の「サポート規約」をお読み ください。

付録 付録

# ●ソフトウェア使用許諾契約書

「ソフトウェア」を使用される前に、以下の事項を十分にご確認ください。

 本契約書は、このソフトウェア製品に関して、株式会社アストロアーツ(以下「弊社」といいます。)と お安様の間における使田許諾契約書です。

 契約書の内容を十分にご確認のうえ、お客様が本契約の全ての条項に承諾される場合にのみ本 ソフトウェアをご利用いただけます。

#### 1.定義

本契約で使用される用語の意味は次のとおりとします。

- 1)「ソフトウェア」とは、このソフトウェア製品に含まれるコンピュータ・プログラム、「マルチメディアコン テンツ】及び弊社が別途提供することがあるアップデートプログラム等をいい、特段の記載がな い限り 弊社が権利者の許諾のおとに提供する第三者の著作物も含みます。
- 2)「マニュアル」とは、ソフトウェアを使用するためにソフトウェアとともに提供する操作解説書、ドキュ メントファイルおよび同梱する資料をいいます。
- 3)「マルチメディアコンテンツ」とは、本ソフトウェアに含まれているコンピュータ上で表示・再生されう る画像・動画・音声等の電子データ及び当該電子データがコンピュータ上で表示・再生された 画像・動画・音声等をいいます。

#### 2.使用許諾

お客様は次のとおりにソフトウェアおよびマニュアル(以下総称して、「本製品」とします。)をご使用に なれます。

- 1)インストールから30日間は製品の購入及びユーザー登録をすることなく本製品を無償で使用する ことができます。
- 2)ご購入いただいたソフトウェアを、同時に本ソフトウェアを使用しないという条件で、お客様が使用 する複数のコンピュータにインストール(複製)して使用できます。

#### 3.禁止事項

- お客様は、以下の行為を行わないものとします。ただし、本契約で認められる場合および弊社の事 前の同意がある場合を除きます。
- 1)本契約に反するソフトウェアの複製および使用ならびにソフトウェアに関する弊社マニュアル等 の複製。
- 2)製品に表示されている著作権その他の権利の権利者等の表示を削除または変更を加えること。
- 3)ソフトウェアの改変あるいはリバースエンジニアリング。
- 4)ソフトウェアの全部または一部の第三者に対する再配布。
- 5)本契約に基づくソフトウェアの使用権について再使用権を設定もしくは第三者に譲渡し、または 本契約上の地位を第三者に譲渡すること。
- 6)ソフトウェアもしくはその複製物の貸与・譲渡もしくは占有の移転すること。
- 7)お客様が正当に使用する権利を有しないマスターディスク等の電磁的記録媒体を使用して本
- 58 **ステライメージ Lite**

条項規定の行為を行うこと。

- 8)ソフトウェアをネットワークサーバに複製し、第三者から接続可能な状態にすること。
- 9)マルチメディアコンテンツそのものの取引・頒布を目的として使用することおよび商標としての使 用・登録すること。

#### 4.保証範囲

弊社は、

- 1)ソフトウェアの品質および機能がお客様の特定の使用目的に適合することを保証するものでは なく、また本契約に明示されたほかは、一切ソフトウェアについての契約不適合責任および保 証責任を負いません(弊社の故意又は重過失による場合を除く。)。また、ソフトウェアの導入は お客様の責任で行っていただき、ソフトウェアの使用およびその結果についても同様とします。
- 2)ソフトウェアの使用または使用不能から生ずるお客様の直接的または間接的損害については一 切責任を負いません。
- 3) ソフトウェアがマスターディスク等の電磁的記録媒体(以下「媒体」といいます。)で提供されてい る場合、購入日から90日以内に限り(購入日を証明する領収書等の提示により弊社が確認で きる場合に限ります。)、媒体に物理的欠陥があるときは無料で交換します。この場合、媒体交 換に必要な送料等の費用は弊社負担とします。

#### 5.ユーザーサポート

 本製品について弊社が提供するユーザーサポートは、製品のライセンスをご購入いただいたうえ で、別途定める弊社「サポート規約書」に同意し、弊社のユーザー登録が完了したお客様に対して、 「サポート規約書」の内容に従って提供いたします。

 なお、2.1)記載の30日間の無償期間でのご利用については、弊社は一切のユーザーサポート サービスを提供しません。

#### 6.解除

- 1)お客様が本契約のいずれかの条項に違反したとき、または本製品に含まれる著作権等の弊社 又は第三者の権利を侵害したときは、弊社はなんらの事前通知・催告を要さずに本契約を解除 しお客様のご使用を終了させることができます。
- 2)本契約が終了した場合、お客様は速やかにお客様のご負担で本契約書の下で作成されたソフト ウェアの複製物を弊社に返却あるいは破棄していただくものとします。なお 木契約終了後 弊 社はお客様の使用継続を停止する技術的制限措置をとることがあることを本契約において同 意したものとさせていただきます。

#### 7.準拠法・合意管轄

1)本契約は、日本国の法律に準拠します。

2)本契約に関する紛争は、東京地方裁判所を第1審の専属的合意管轄裁判所とします。

以上

付録

付 緑

# ● サポート規約

株式会社アストロアーツ(以下「弊社」という)は、お客様に以下の内容についてご同 意いただくことを条件として「ユーザーサポート」(以下「本サービス」という)を提供 いたします。

#### 第1条(本サービス内容)

弊社はお客様に対し、本サービスの対象製品の導入方法、基本的な操作方法 及び製品機能に関するお問い合わせに対する回答等のサービスを次の方法で無 償で提供します。

- ア) 弊社web (http://www.astroarts.co.jp/) における対象製品についての情報 提供
- イ)弊社が上記web上で提供する対象製品の無償のリビジョン、バージョンアッ プに伴う修正プログラム又はデータの提供
- ウ)上記web上のフォーマットにより送信される電子メール及び弊社が指定する 弊社電子メールアドレスへの電子メールによる問い合わせ

2.以下に列挙する事項はサポート対象外とします。

- ・お客様がユーザー登録を完了された製品以外の製品に関する事項
- ・弊社が明示する動作環境以外の環境下でのご使用に関する事項
- ・リビジョン、バージョンアップに伴うアップグレード作業の請負
- ・お客様固有の動作環境(OS、ハードウェア、ネットワーク環境)に関する事項 ・出張サポート
- ・他社製品との互換の確認及び検証
- ・プログラミング、スクリプト記述に関する事項
- ・日本国外からのお問い合わせ
- ・上記の他弊社が個別の問い合わせにおいてサポート対象外と判断した事項

#### 第2条(本サービスの対象)

本サービスは、弊社の発売するソフトウェア製品を対象とします。また、サポー ト対象製品は、新製品の発売、旧製品の製造終了等の理由により、予告なく変 更されることがあります。(最新の情報につきましては、弊社webにて公表して おりますのでご確認ください)

2.本サービスは、お客様がユーザー登録を完了している製品に対してのみ提供さ れるものとします。

#### 第3条(シリアル番号)

弊社はお客様に対し、弊社ソフトウェア各製品についてシリアル番号を発行し

60 **ステライメージ Lite**

ます。このシリアル番号は、お客様が本サービスを利用される際に必要です。 また、シリアル番号は、お客様が本サービスを利用する権利を持つことの証明 になりますので、本サービス期間中は大切に保管していただくものとします。

- 2.弊社は、シリアル番号を第三者が不正使用することによって発生した損害につ いては、一切責任を負わないものとします。
- 3.お客様は、シリアル番号を紛失すると本サービスを受けられなくなることがあ ります。

#### 第4条(本サービスの期間及び日時)

本サービスの期間は、ご購入された製品のバージョンが販売停止または製造停 止となった日から2年で終了します。

2.本サービスの提供時間、受付時間及び休業日等は以下の通りです。

・弊社Web上での情報提供、修正プログラム及びデータの提供は24時間 (休日なし。ただし、サーバー・メインテナンス等により停止することがあります。) ・受付時間: 弊社Web上フォーマットにより送信される電子メールは24時間受付 (休日なし。ただし、回答は下記電子メール対応(回答)時間内を原則とし、受付 は サーバー・メインテナンス等により停止することがあります。)

弊社の電子メール対応(回答)時間:10:00 ~ 12:00、13:00 ~ 17:00(土曜、日 曜、祝日、弊社特別休業日を除く)

#### 第5条(本サービスに対する協力)

- お客様からお問い合わせいただいた問題の原因調査において、お客様に協力い ただく場合があります。その場合、お客様は可能な範囲で弊社に協力いただく ものとします。
- 2.お客様が弊社が提供する本サービスを超える要求を行った場合、又は弊社が 本サービスを提供するにあたりお客様のご協力が得られない場合には、当該お 客様に対する本サービスの提供をお断りすることがあります。

第6条(責任の制限)

- 弊社のサポートはあくまで助言としてお客様に提供されるものであり、お問い 合わせいただいた問題の解決、お客様の特定の目的に適うこと、及び不具合の 修補を保証するものではありません。
- 2.弊社は、サポートの利用によりお客様に生じた逸失利益、データの消失、派生 的または間接的な損害について弊社の故意又は重過失による場合を除きいかな る責任も負いません。

万一、弊社がお客様に損害賠償責任を負う場合には、対象製品の購入代金を

付録 付録 上限とします。

#### 第7条(情報等の帰属・利用)

本サービスのもとに弊社とお客様の間で交換されるサポートサービスの情報、 及びこれにかかわるノウハウ等は、弊社に帰属するものとし、弊社はお客様の 承諾なしにこれらを使用、利用、変更、複製、販売等を行うことができます。

- 2.お客様は、弊社から入手した技術情報については、複製、販売、出版、その他 営利目的での利用を行うことはできないものとします。
- 3.本サービス提供に伴い取得したお客様の個人情報は、本規約とは別個にお客 様が同意した場合を除き、本サービス提供の目的にのみ使用いたします。

#### 第8条(本規定の変更)

弊社は、本規約の内容を予告なしに変更することができます。本規約の変更は、 弊社がお客様に対して別段の通知をした場合を除き、第1条1項アで示した弊社 web上で公表します。

本規約変更の公表後は、変更後の規約を適用するものとします。

#### 第9条(準拠法)

本規約の成立、効力、履行及び解釈については、日本法が適用されるものとします。

#### 第10条(管轄裁判所)

- 本サービスに関連して、お客様と弊社との間で紛争が生じた場合には、当事者 間で誠意をもってこれを解決するものとします。
- 2.お客様と弊社との協議により解決しない場合、東京地方裁判所を第一審の専 属的合意管轄裁判所とします。

付則

平成16年 4月 1日 制定 平成18年 4月 1日 改訂 平成27年 9月 1日 改訂

# ● 個人情報の取扱いについて

株式会社アストロアーツは、当社製品のユーザー登録で収集したすべてのお客様の 『個人情報』について管理・運用を行います。予めご了承ください。

- 1.ここでいう個人情報とは、製品ユーザー登録の氏名、性別、年齢、住所、電話 番号、電子メールアドレス、その他各お客様固有の情報をいいます。
- 2.当社では下記利用目的のためにお客様の個人情報を収集させて頂いており ます。
	- ・セール、キャンペーン、イベント、アンケート等のご案内やダイレクトメール (以下DM)をお届けするため
	- ・市場調査、購買動向の把握などの資料作成のため
	- ・商品のバージョンアップ、サービスの改良や、新たな商品・サービスを開発す るため

3.収集させて頂いた情報は当社でのみ利用いたします。

- 4.利用目的を変更する場合には、事前にご本人にその目的をご連絡するか、公表 致します。新たな目的に同意いただけない場合には拒否することができます。
- 5.ご本人の同意がある場合や、監督官庁からの要請、法令により開示を求められ た場合及び当社の定める業務委託業者に業務の一部を委託する場合等、正当 な理由がある場合の他は、個人識別が可能な状態で当社外の第三者に情報を 提供致しません。尚、業務委託先での取扱については、当社が責任を持って管 理・運用致します。
- 6.お客様ご自身から、ご本人の個人情報につきまして、訂正、削除の要請を受け たときは、その意志を尊重し、個人情報の訂正、削除を行います。ただし、削 除の要請を受けた場合は、ご案内やDMをお届けできなくなりますので、ご留 意ください。
- 7.当社は、一般に公開された情報を除き、ご本人の同意なく、第三者からお客様 の個人情報を収集し、利用する事はございません。
- 8.当社は、お預かりした個人情報のお取扱いに関し、管理体制整備や社員教育等。 必要な手段・努力を講じ、これを徹底致します。

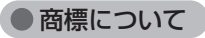

Copyright © 1997-2021 AstroArts Inc.

StellaImage、ステライメージは株式会社アストロアーツの登録商標です。 Microsoft Windows operating systemは米国Microsoft Corporation の米国およびその他の国における登録商標または商標です。

その他、一般に会社名、製品名は、各社の登録商標、商標または製品名、 商品名です。

・Canon SDK

Copyright Canon Inc. 2006-2020 All Rights Reserved

・Nikon SDK

Copyright © 2000-2020 Nikon Corporation - All rights reserved.

・OLYMPUS SDK

Copyright © 2003-2007 OLYMPUS IMAGING CORP. All Rights Reserved.

・FUJIFILM SDK

Copyright 2005-2007 FUJIFILM Corporation. All rights reserved.

・DNG SDK

Copyright © 2004-2012 Adobe Systems Incorporated. All rights reserved.

・Module of JPEG

Copyright © 1991-2016, Thomas G. Lane, Guido Vollbeding.

This software is based in part on the work of the Independent JPEG Group. ・Module of TIFF

Copyright © 1988-1997 Sam Leffler

Copyright © 1991-1997 Silicon Graphics, Inc.

・Module of PNG

Copyright © 1998-2002,2004,2006-2016 Glenn Randers-Pehrson

Copyright © 1996-1997 Andreas Dilger

Copyright © 1995-1996 Guy Eric Schalnat, Group 42, Inc.

Copyright © 1995-2013 Jean-loup Gailly and Mark Adler

- ・Module of GIF
- Copyright © 1997 Eric S. Raymond
- ・dcraw.c -- Dave Coffin's raw photo decoder
- Copyright 1997-2005 by Dave Coffin, dcoffin a cybercom o net
- ・PIXY System 2 C++ Library

Copyright © 1998-2020 Seiichi Yoshida All rights reserved.

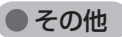

●著作権について

本製品は著作権上の保護を受けています。本製品の一部あるいは全部 (ソフトウェアおよびプログラム、マニュアルを含む)について、株式会 社アストロアーツから文書による許諾を得ずに、いかなる方法において も無断で複写・複製することは禁じられています。また、第三者への売 買・譲渡・貸与・ネットワークを通じての領布および再使用許諾すること も禁じられています。

●補償責任について

本製品を使用した結果、損害が生じた場合、株式会社アストロアーツ では補償いたしません。

# **ステライメージLite マニュアル**

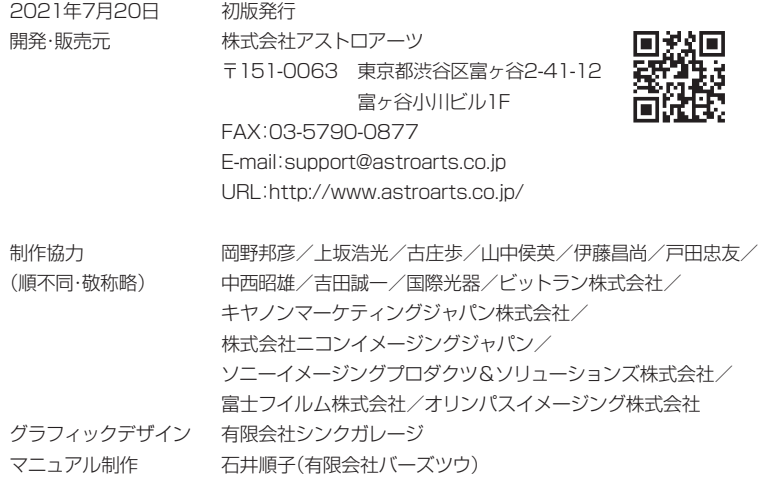